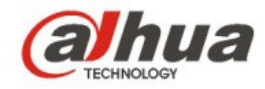

### **Guía de inicio rápido de la cámara de red Wi-Fi, HD, Serie A de Dahua**

**V 1.0.1 Dahua Technology CO., LTD**

### **1 Contenido**

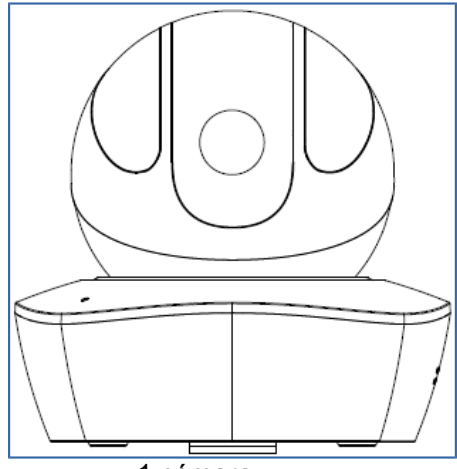

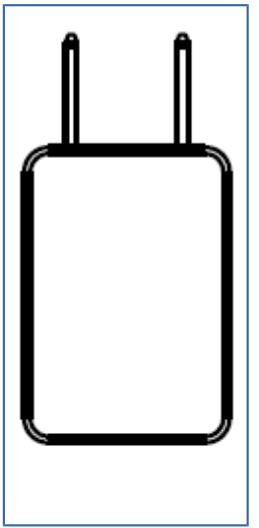

1 adaptador eléctrico 1 bolsa con tornillos

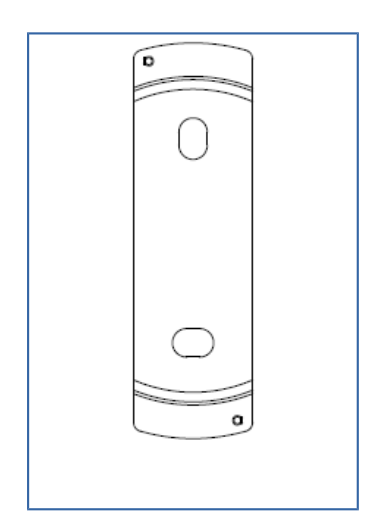

1 placa de instalación rápida 1 plantilla de instalación

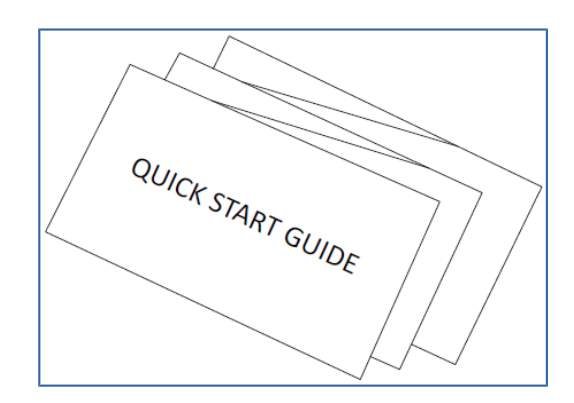

1 cámara **1 de abril 1 de abril 1 de abril 1 de abril 1 de abril 1 de abril 1 de abril 1 de abril 1 de abril 1 de abril 1 de abril 1 de abril 1 de abril 1 de abril 1 de abril 1 de abril 1 de abril 1 de abril 1 de abril 1 d** 

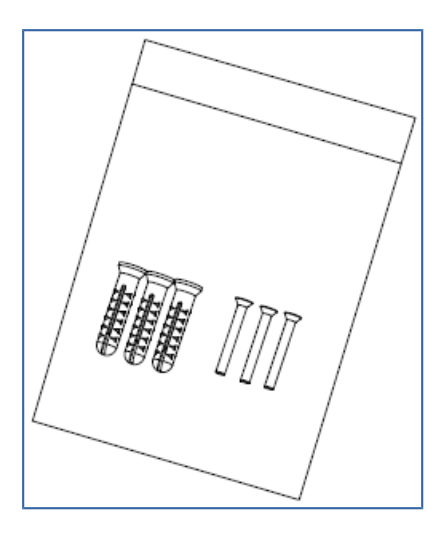

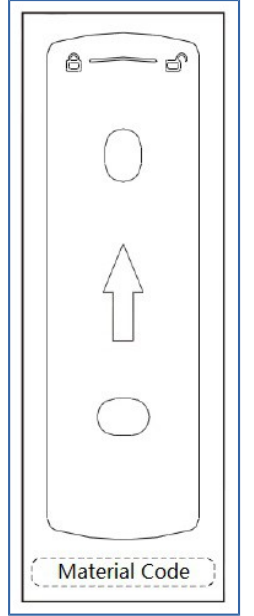

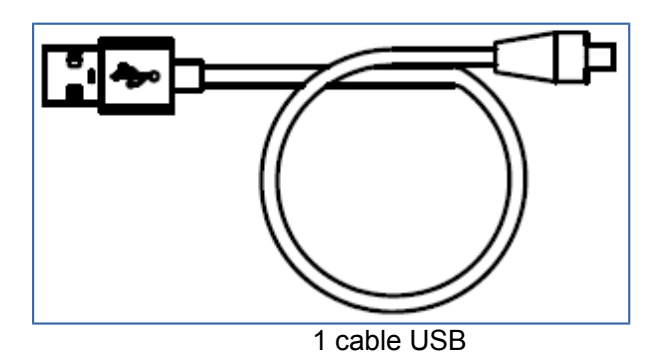

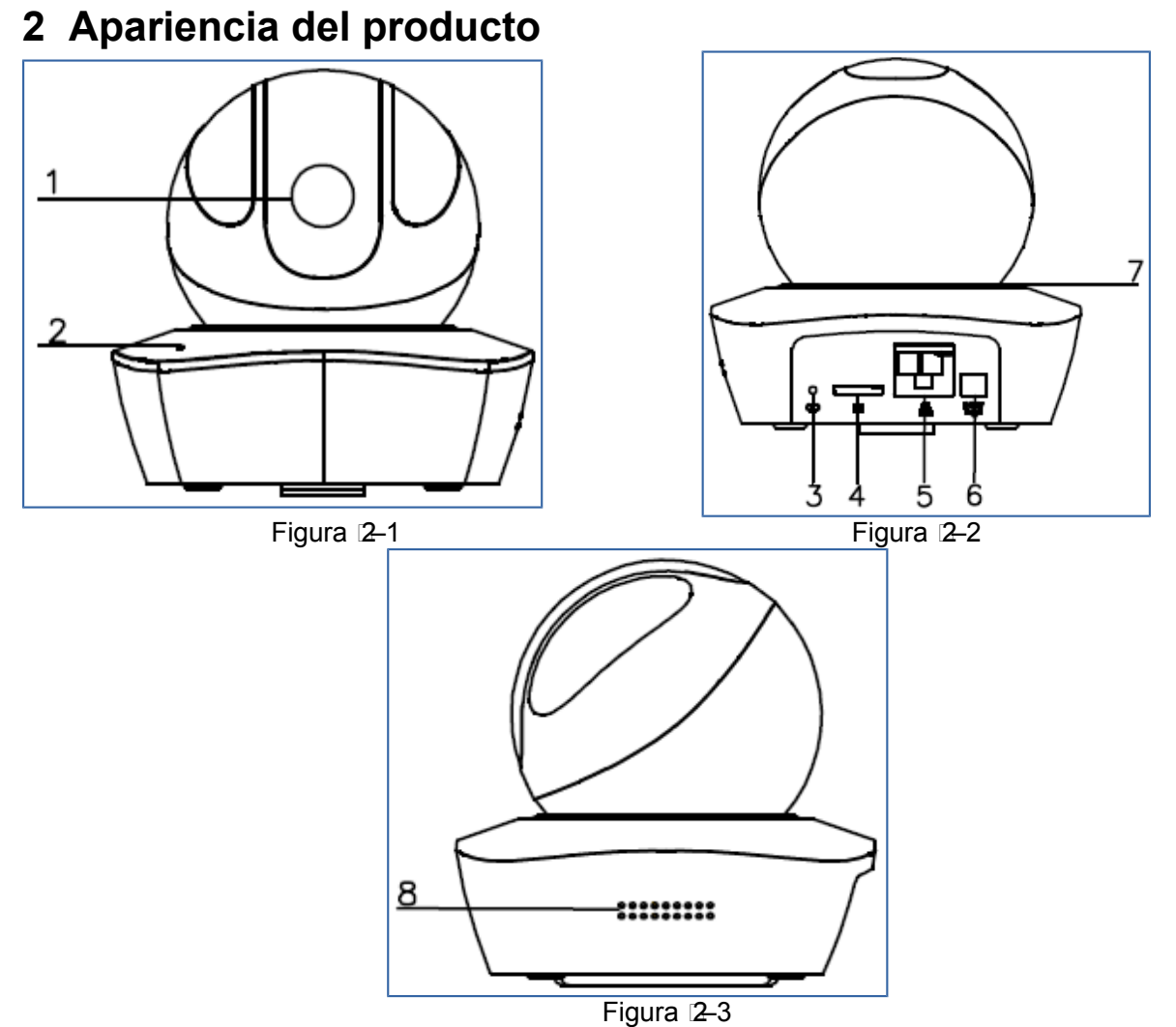

Consulte la hoja siguiente para obtener más detalles sobre cada uno de los conectores.

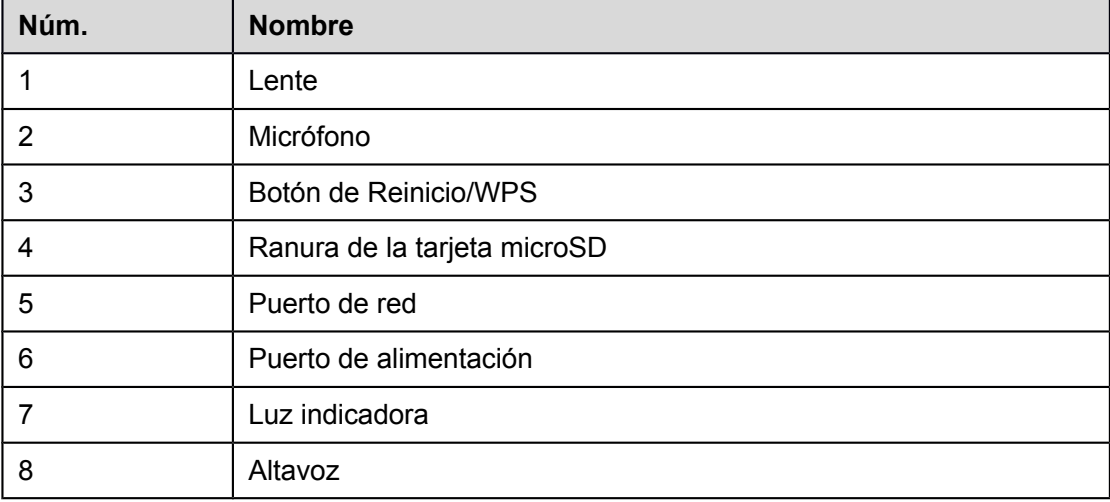

### Hoja 2–1

#### **Nota:**

Para reiniciar el dispositivo, mantenga pulsado el botón durante 8 segundos y la luz se apagará; para usar la función WPS, haga una pulsación breve.

Consulte la hoja siguiente para conocer los detalles sobre el estado de la luz indicadora.

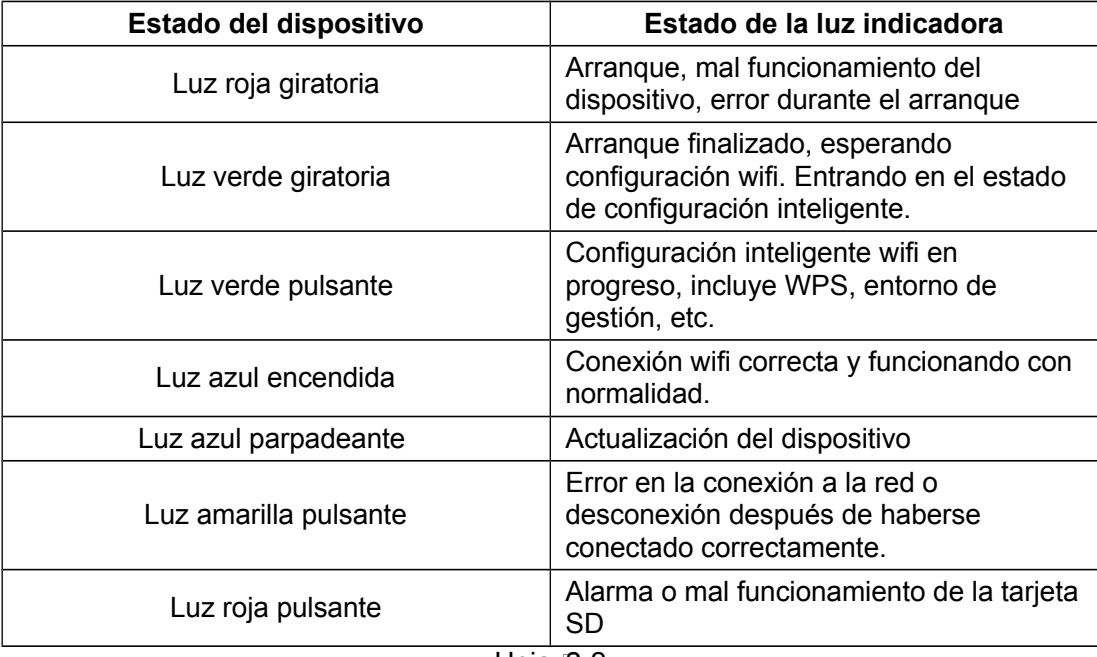

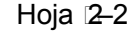

# **3 Funcionamiento usando la aplicación Easy4ip**

### **Paso 1**

Encienda la cámara usando el adaptador eléctrico.

### **Paso 2**

Conecte su smartphone a su red wifi. Escanee el código QR de la aplicación "Easy4ip" que se encuentra en la caja y descargue e instale la aplicación Easy4ip.

### **Paso 3**

Ejecute la aplicación Easy4ip (usamos de ejemplo un dispositivo iOS) e inicie sesión en la aplicación (deberá registrarse la primera vez que la use).

### **Paso 4**

Toque sobre el signo "+" para agregar dispositivos.<br>Al 21 PM

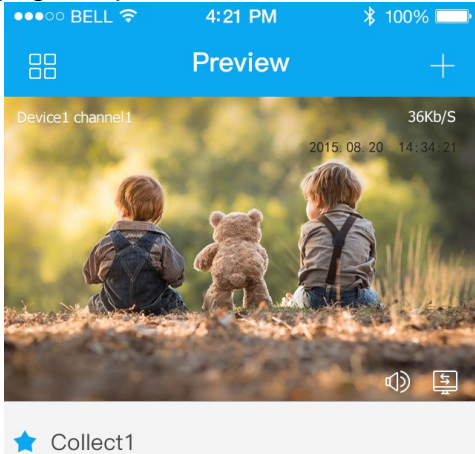

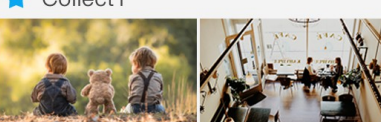

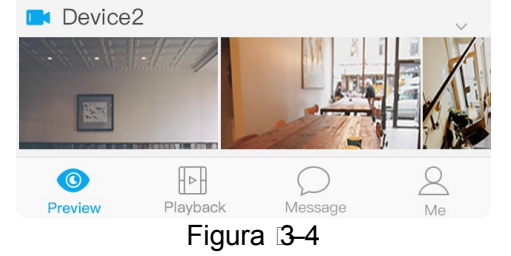

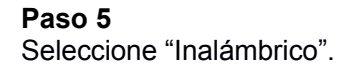

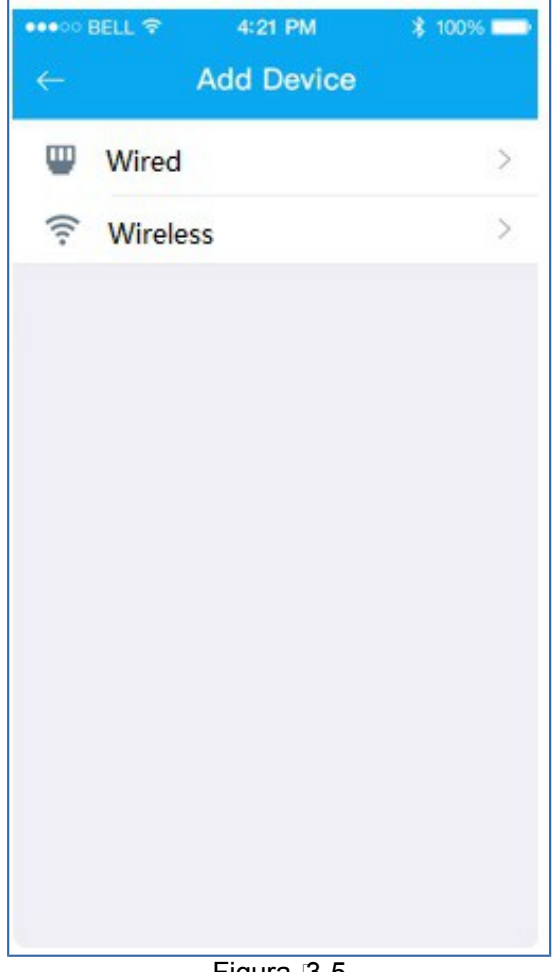

### **Paso 6**

Figura 13-5

Ponga un nombre a la cámara y escanee el código QR de la cámara.

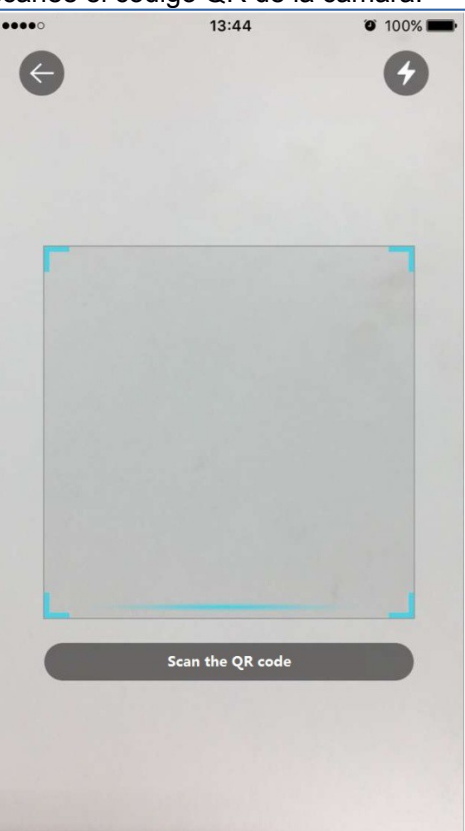

Figura 3–6

### **Paso 7**

Introduzca la contraseña wifi.

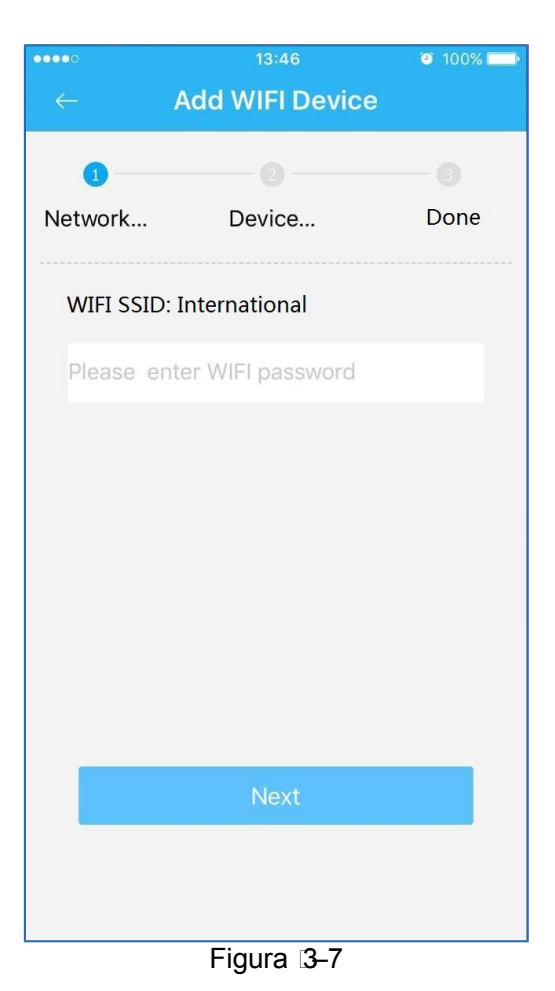

### **Paso 8**

Espere 60 s para que finalice la conexión wifi.

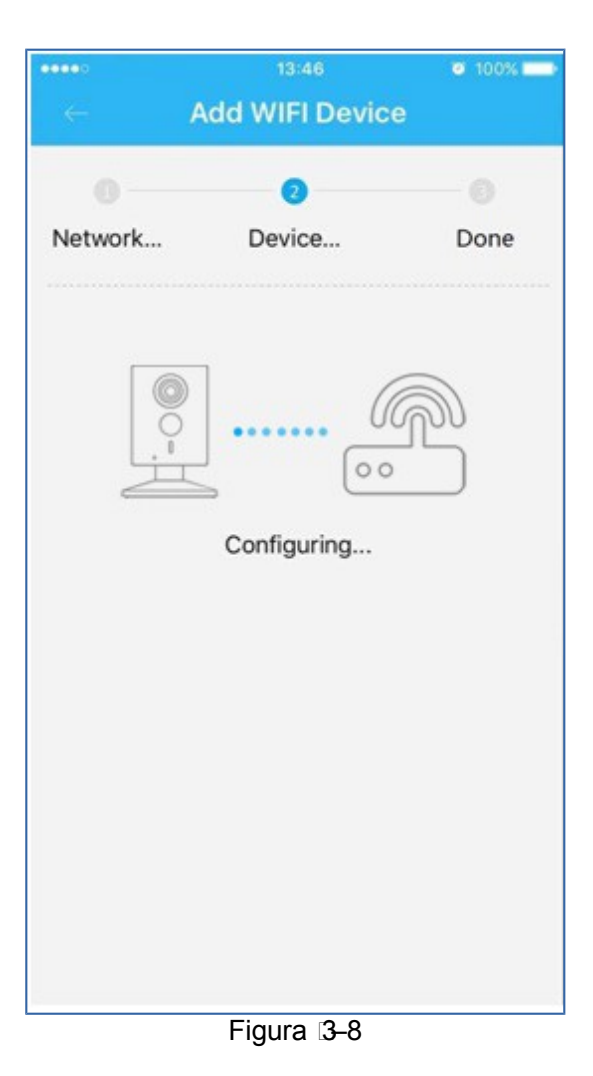

**Nota:** si desea cambiar la señal wifi, reinicie la cámara con la configuración de fábrica y repita los pasos del 5 al 8;

### **4 Funcionamiento utilizando la aplicación DMSS**

### **Paso 1**

Encienda la cámara. **Paso 2**

Conecte su iPhone a la señal wifi.

### **Paso 3**

Ejecute la aplicación DMSS (descargada desde APP Store) y seleccione el administrador de dispositivos.

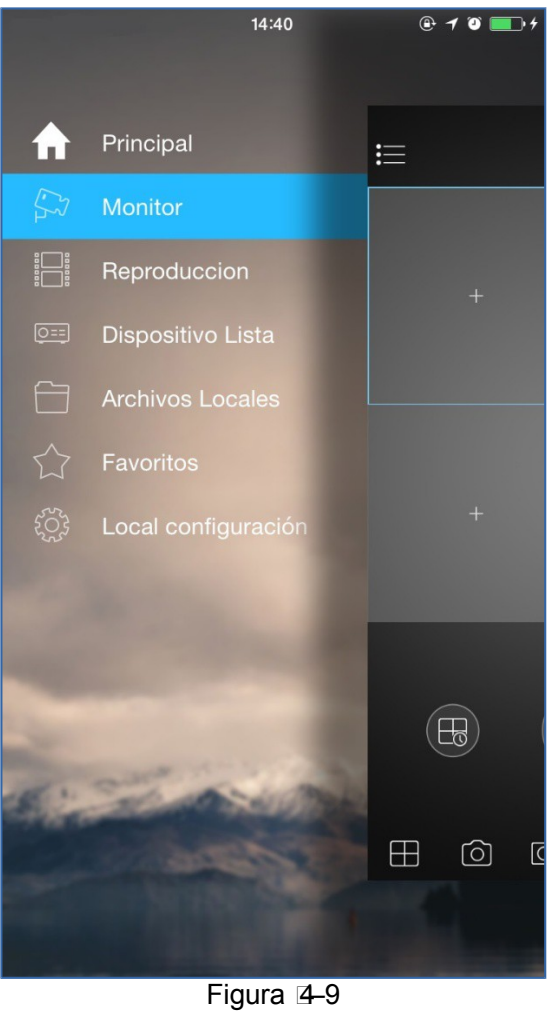

**Paso 4** Haga clic sobre el signo "+" y, a continuación, elija "Configuración wifi".

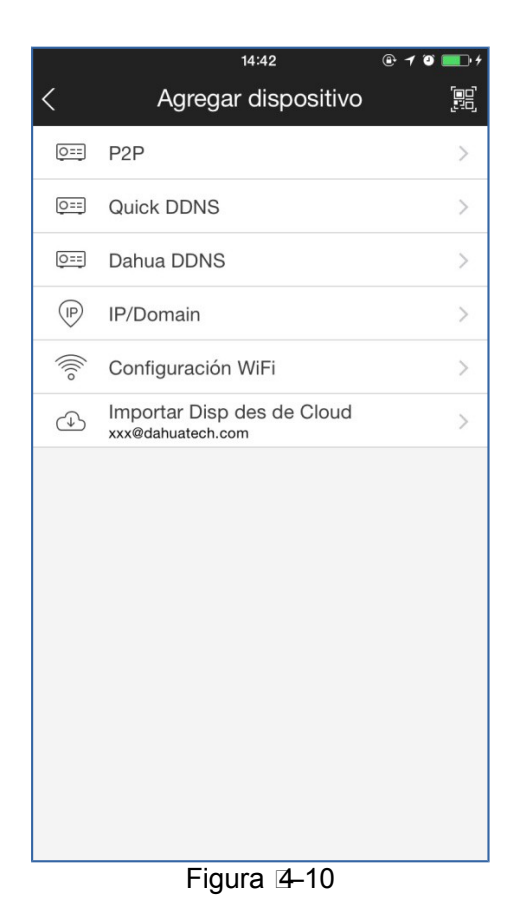

### **Paso 5**

Introduzca un nombre del dispositivo, escanee el código QR de la cámara y, a continuación, haga clic en "siguiente".

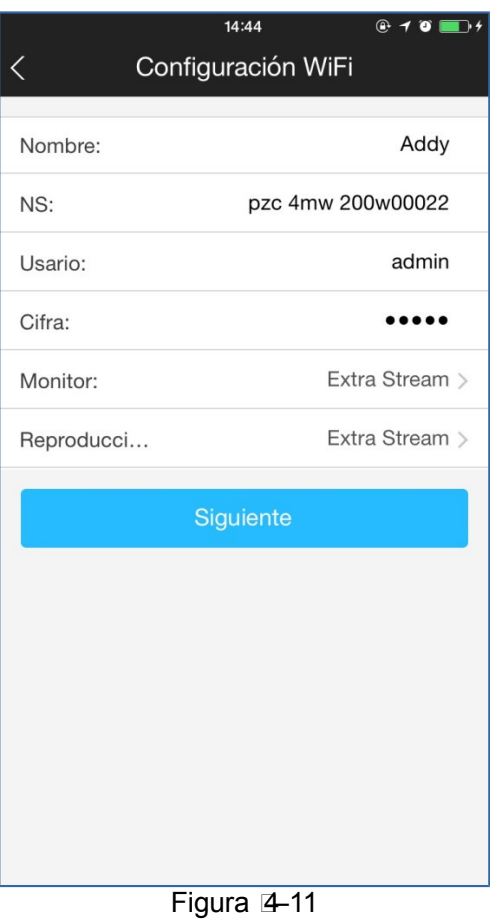

### **Paso 6**

Introduzca la contraseña wifi y luego haga clic en "Siguiente".

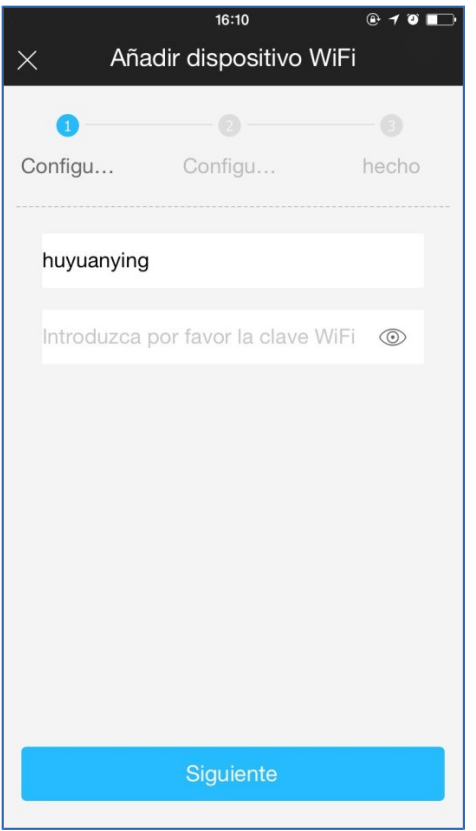

Figura 4-12

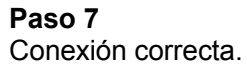

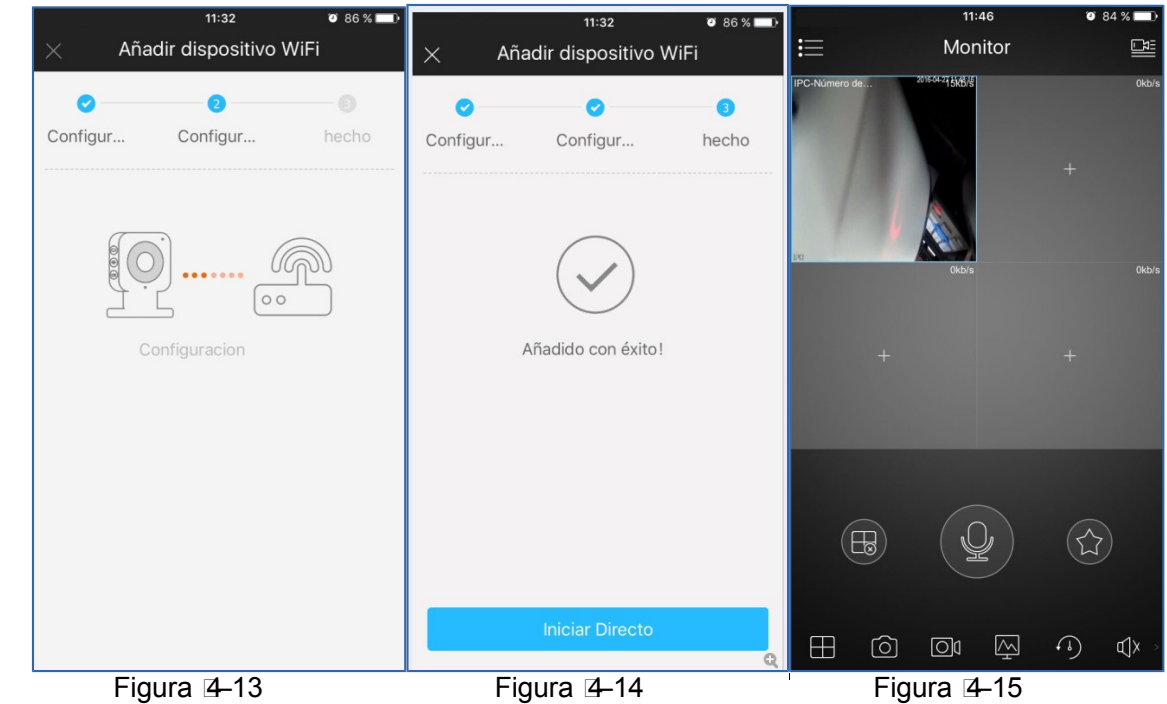

#### **Nota:**

Inténtelo de nuevo o compruebe si ha cometido un error al introducir la contraseña wifi. La configuración wifi estará cerrada si activa la función WPS. Reinicie el dispositivo si todavía necesita efectuar la configuración wifi usando la aplicación DMSS.

### **5 Instalación del dispositivo**

### **Importante**

Antes de empezar la instalación, asegúrese de que el entorno de instalación puede aguantar 3 veces el peso del soporte y la cámara juntos.

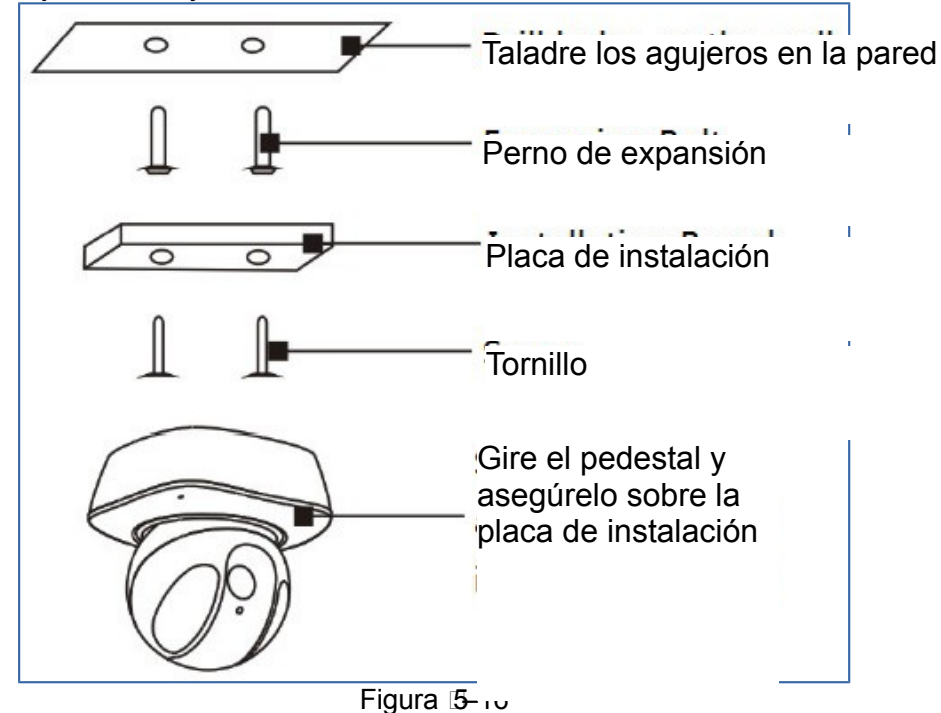

### **Nota:**

- **Esta guía de inicio rápido es solo una referencia. Puede encontrar pequeñas diferencias en la interfaz de usuario.**
- **Todos los diseños y el software aquí incluidos están sujetos a cambios sin aviso previo por escrito.**
- **Todas las marcas comerciales y marcas registradas mencionadas son propiedad de sus respectivos propietarios.**
- **En caso de duda o controversia, consulte nuestra explicación final.**
- **Visite nuestra página web o contacte con nuestros técnicos del servicio local para más información.**

# **alhua**

### **Dahua Technology Co., Ltd**

Dirección: No.1199 Bin'an Road, Binjiang District, Hangzhou, PRC. Código postal: 310053 Tel: +86-571-87688883 Fax: +86-571-87688815 Correo electrónico: overseas@dahuatech.com Página web: www.dahuasecurity.com